## Jtrim "はみ出し加工"

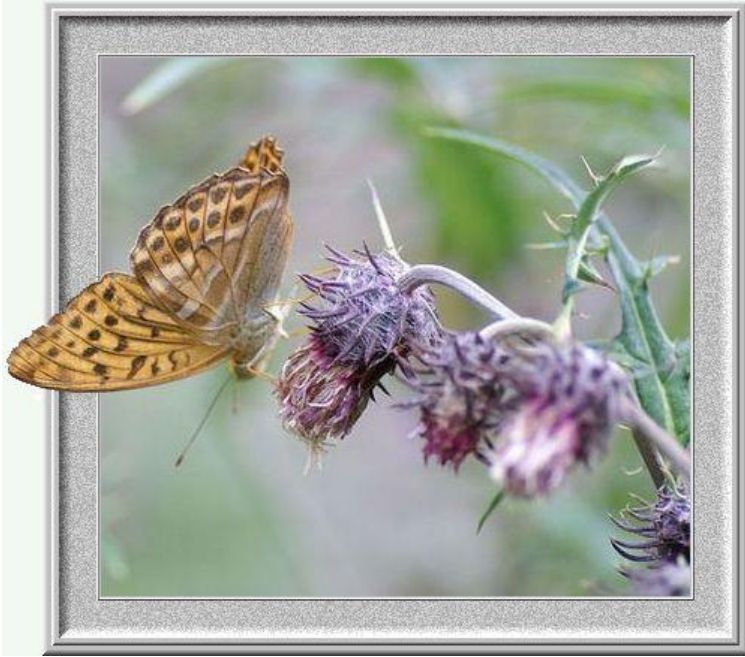

作品2 <http://jtrim7.web.fc2.com/tu-kako11.html>

元画像を開き、加工用にリサイズ、切り抜きをします。 (教材は 480×360 でリサイズ済み)

1.Jtrim を起動して、背景色が白以外の人は、『表示』から『白』に設定します。

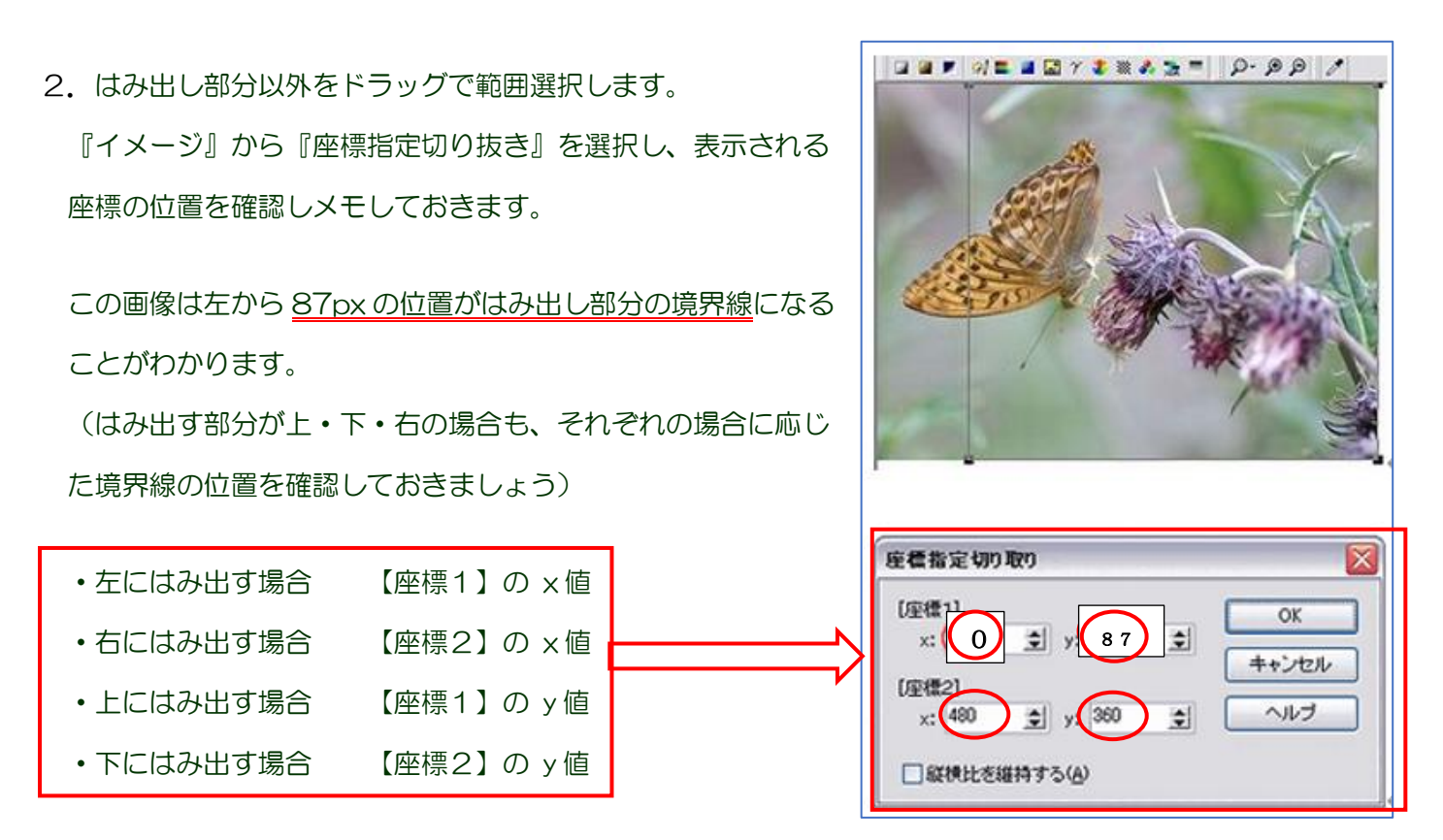

※ダイアログボックスは「OK」しないで ×で閉じます。選択枠がそのまま残ります。

3.『編集』から『切り取り』を選択します。選択範囲 が切り取られ、クリップボードにコピーされます。

こちらを Jtrim「画面1」とします。最小化しておき ます。

4. 新しい Jtrim を起動して、背景を白色に設定します。 『編集』から『貼り付け』を選択します。すると、切 り取った画像が貼り付きました。

(横サイズは、480 から 87 を引いた数になっていま す)

こちらを Jtrim「画面2」とします。

5.画面2で、以下の手順で額縁を作成します。

【1回目】

•『イメージ』から『余白作成』ダイアログボックスの<mark>上下左右を個別に指定する。の、チェックを入する。</mark>

『イメージ』から『余白作成』・・全部の大きさ⇒2 色⇒グレー ・『加工』から『立体枠を付ける』・・太さ⇒1 「凹ませる」に チェック を入れます。 <sub>OK する</sub> OKする

【2回目】

- ・『イメージ』から『余白作成』・・大きさ⇒1 色⇒同じ OKする
- ・『加工』から『立体枠を付ける』・・太さ⇒1 「スムース」に チェック を入れます。 OKする

※ここで『編集』から『コピー』をしておく

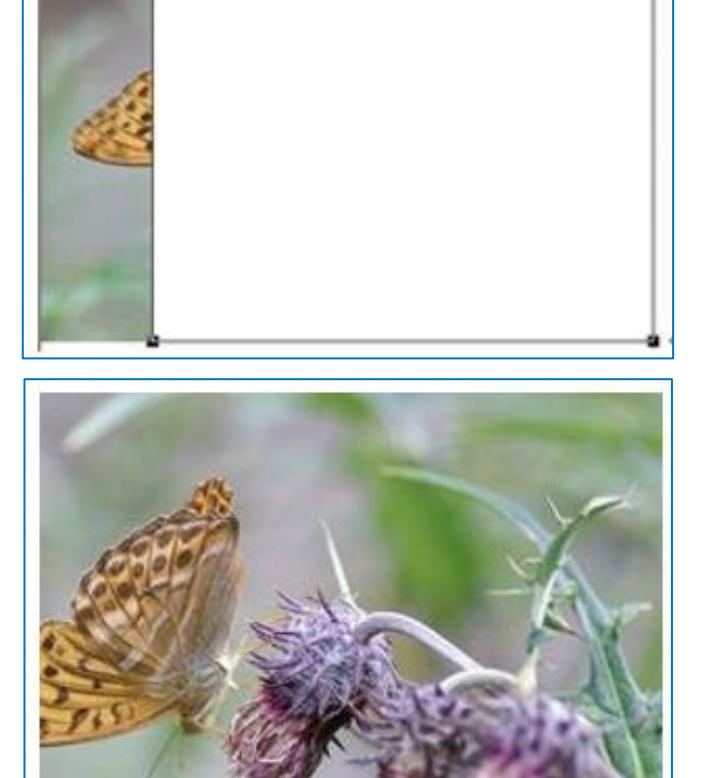

 $\Box \Box P \parallel \Box E \parallel \Box Y \pm \lor \Delta \equiv \Box \cap \Box \cap \Box$ 

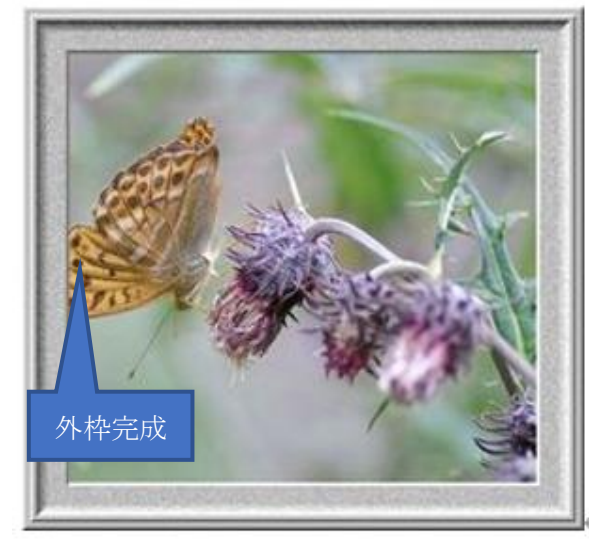

 $1/3$  393  $\times$  360

【3回目】

- ・『イメージ』から『余白作成』・・大きさ⇒25 色⇒同じ
- ・『加工』から『立体枠を付ける』・・太さ⇒8 <mark>両方にチェック</mark>を入れます。

 『加工』から『ノイズ付加』でノイズを『50』入れる 『編集』から『合成貼り付け』で画面に重ねてからダイアログの『位置確定』とする。

【4回目】

- ・『イメージ』から『余白作成』・・大きさ⇒5 色⇒同じ
- ・『加工』から『立体枠を付ける』・・太さ⇒2 「スムース」にチェック

【5回目】

- ・『イメージ』から『余白作成』・・大きさ⇒7 色⇒同じ
- ・『加工』から『立体枠を付ける』・・太さ⇒4 「スムース」にチェック
- 6.『イメージ』から『余白作成』を選択して、左に 47px の白い余白を入れます。Jtrim2を最小化します。

(87 から額縁の幅 40 を引いた数になります)

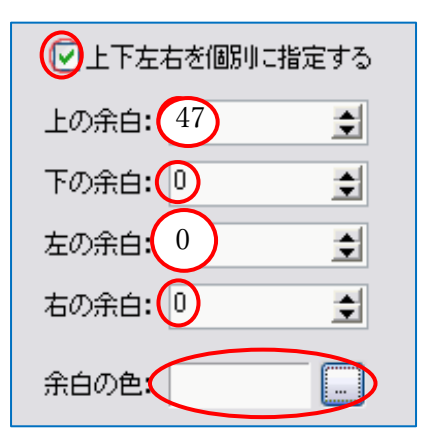

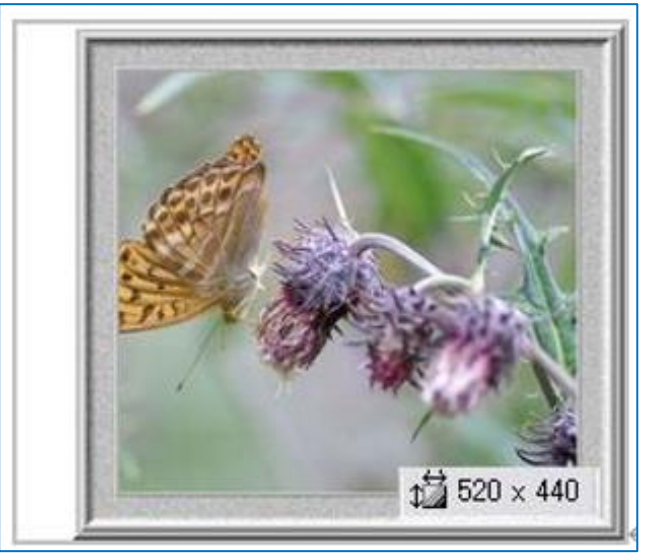

横サイズは元画像に額縁の幅 40px を加えた 520px に、縦サイズは 40×2を加えた 440px になりました。 7. Jtrim「画面1」を立ち上げます。選択枠を外します。蝶の羽だけ残して、白で塗りつぶします。

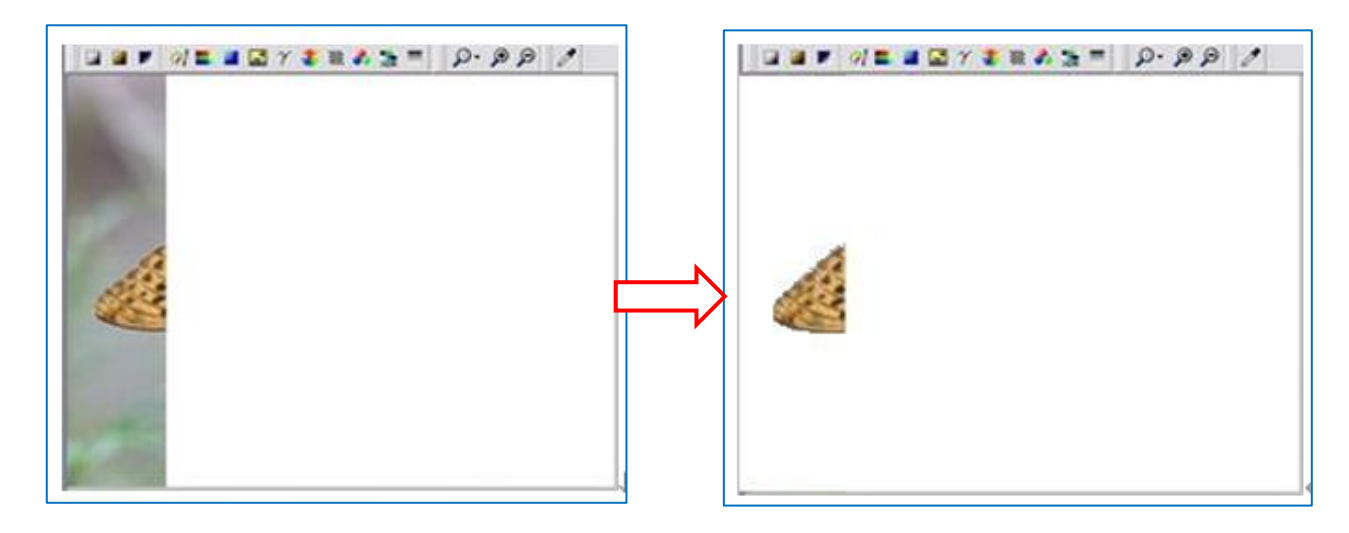

この時、少しでも重 ねるのがずれると、 上手く出来ません。 慎重に重ねてから、 位置確定をクリック しましょう。

合成貼り付け

位置確定

キャンセル

はみ出し部分の背景を白で塗りつぶすので なるべく塗る範囲が少なくてすむように はみ出し部分以外を 「ドラッグで選択→切り取り」で白にしておくと次の作業が楽です。

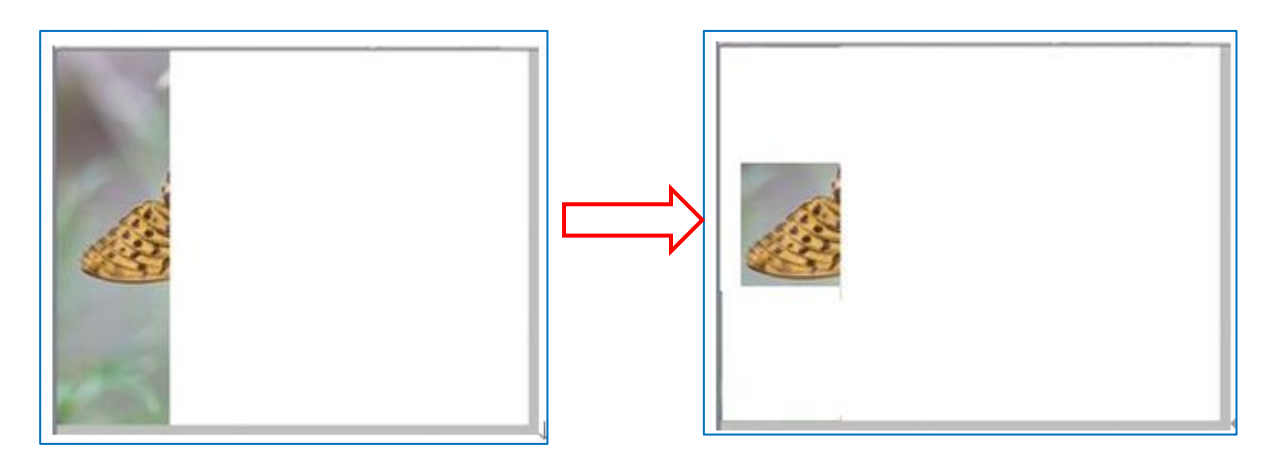

8. 『編集』から『塗りつぶし』で、左ボタンに白を設定します。

背景が1色ではないので「許容範囲」を調整しながら白で塗りつぶします。この画像の場合は、許容範囲を 15 ぐらいに設定すると、1度で羽の周囲をほとんど塗りつぶすことができます。残った部分も次々に塗って いきます。スポイドアイコンは手前に出ている状態です。

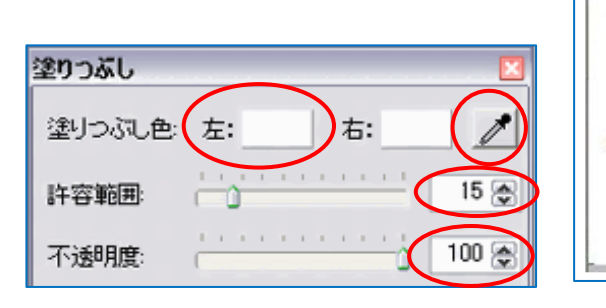

上の余白:(0)

下の余白: 1

◎上下左右を個別に指定する

左の余白 (40)

右の余白: 10

余白の色:

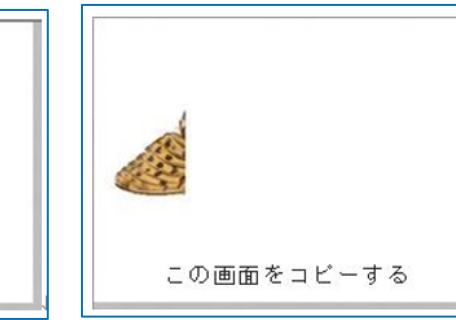

9. 上·下·右に額縁の幅と同じ 40px の余白を作成します。 『イメージ』から『余白作成』をクリックし て設定する(上の余白がある場合)

회

회

회

회

 $\mathbf{L}$ 

- **1**520 × 440
- ★ この画面を 『編集』から『コピー』します。Jtrim「画面1」最小化します

OK する

10. Jtrim「画面2」を立ち上げます。

『編集』から『合成』で、以下のように設定し「OK」します。

- ・「クリップボードから入力」にチェックを入れます。
- ・「暗い画素優先」にチェックを入れます。

蝶の羽と立体枠が合成される部分に枠の暗い画素が 出てしまいました。

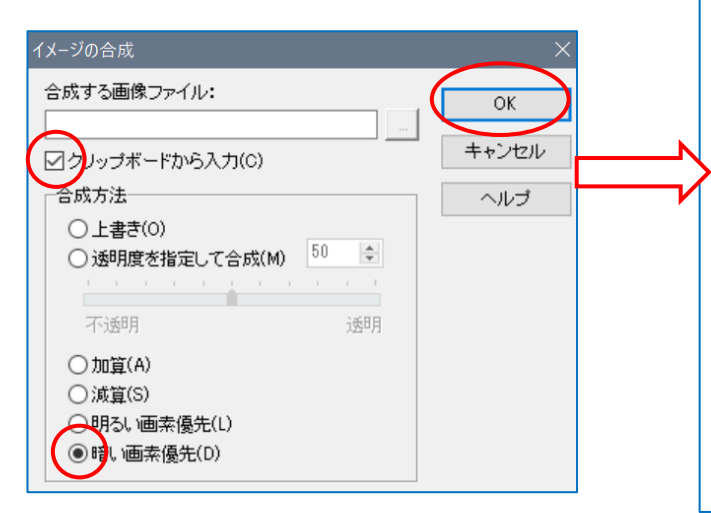

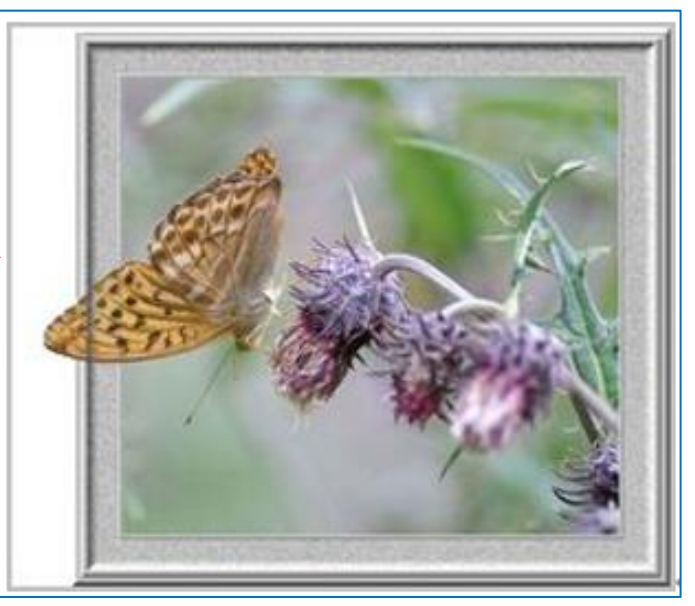

11. Jtrim「画面2」を最小化して、Jtrim「画面1」を立ち上げます。

今度は、はみ出し部分以外の背景が黒の合成用画像を作りますが、切り取った画像の外側に 40px の額縁を 作成したので、塗りつぶし範囲を左に 40px 広げる必要がありま す。『イメージ』から『座標指定切り抜き』で、右のように設定 します。ダイアログボックスは「OK」しないで ×で閉じます。 選択枠がそのまま残ります。

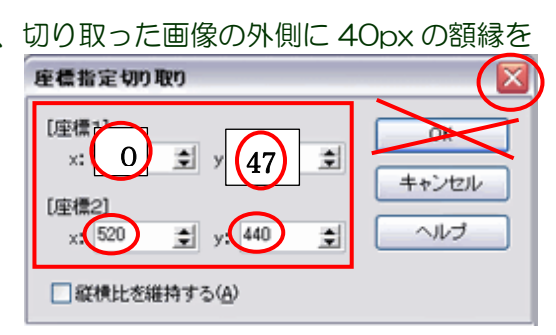

画面1の選択枠が残るので黒色で塗りつぶします。

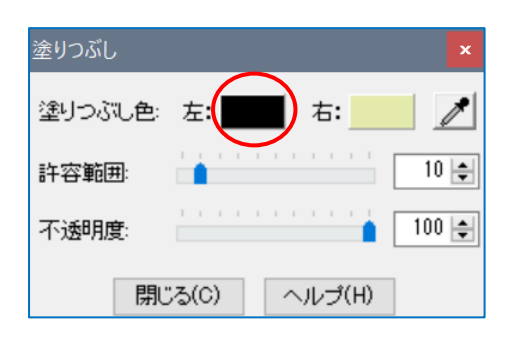

クリックで選択を解除してから Jtrim「画面1」を 『編集』から『コピー』します。

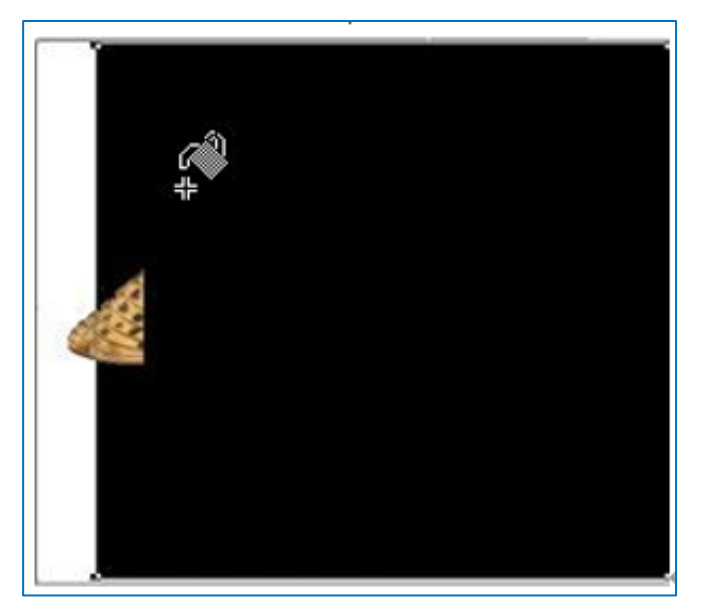

12. Jtrim「画面1」を最小化して、Jtrim「画面2」を立ち上げます。

『編集』から『合成』で、以下のように設定し「OK」 します。

- ・「クリップボードから入力」にチェックを入れます
- ・「明るい画素優先」にチェックを入れます

隠れていた羽の部分も はみ出しました。作品1と同じ く、塗りつぶしによって左にできた余白は必要ないの で、余白以外を範囲選択して切り抜きます。

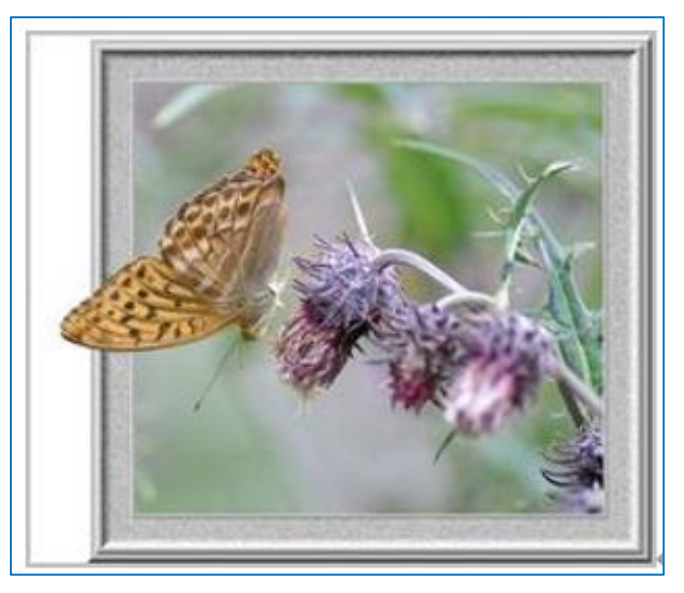

13.完成です!

## <参考>

はみ出す部分と額縁の色の明暗によっては、白背景(暗 い画素優先)か黒背景(明るい画素優)のどちらか一方 だけの合成で「はみ出し」が完成する場合もあります。 白背景、黒背景の両方での合成は、どの画像でも OK な方法です。

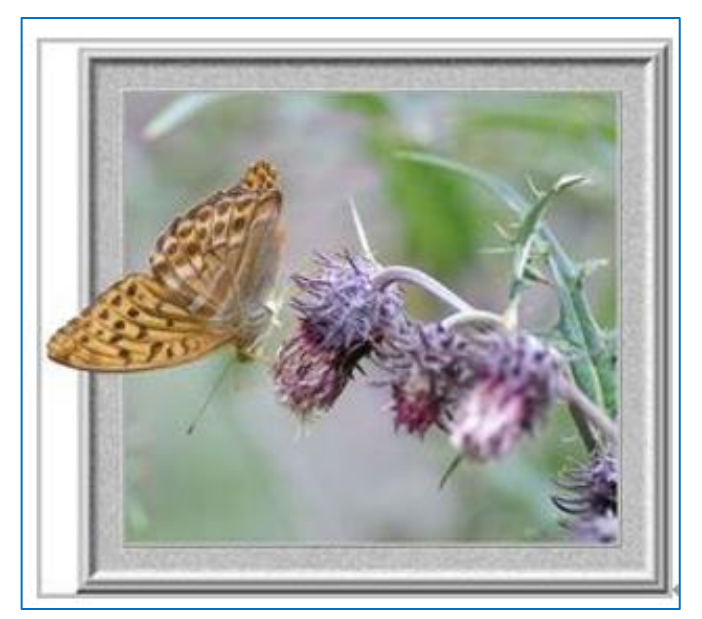